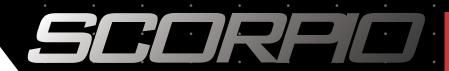

# INSTALL GUIDE

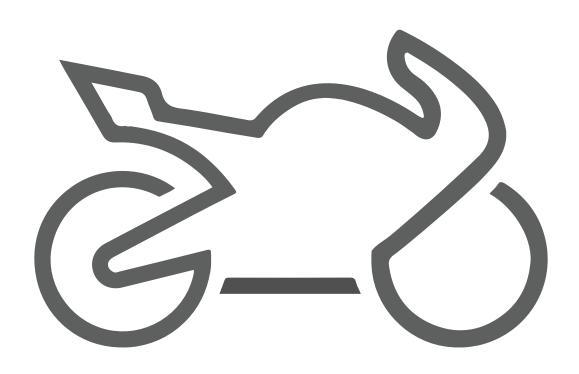

To get started with Scorpio GPS, install the Scorpio GPS on your bike using this guide.

# **Table of Contents**

**Components** 4 5 Plan the Installation 6 Add your device to the app **Mounting / Connections** 7 8 **Application download Vehicle information / Completion of App /** 9 10 **Application / Tracking** 11 **Online / Offline Mode** 12 **Battery Voltage** 13 Home 13 - 16 Rides 17 - 19 Alerts 20 - 24 Geofence 25 - 30 Profile **Toubleshooting 31** 32 **Help Contact** 

# Components

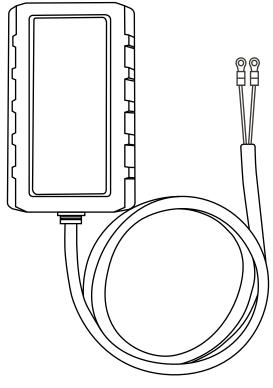

Scorpio GPS Main Module

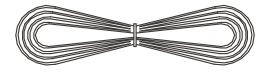

Hook & Loop / Cable-ties

### Plan the installation

Make sure that the motorcycle battery is fully charged. Verify that no moving parts will interfere with the components.

Do not route wires near sharp edges which could cut wires and create a short. Do not mount components near high heat sources such as the exhaust pipes. Do not install the Main Module under any metal. The internal antenna can transmit through fiberglass, leather, foam, or plastic.

### **TECH TIP**

Scorpio GPS has an internal cellular and external GPS antenna. Do not mount in a location where the unit will be completely blocked by metal (such as under the fuel tank). Ideal locations are under the seat or in the tail section.

# Mounting

Select a suitable location under the seat or side cover that the module can lay as flat as possible, with the device detail label face down. Verticle positioning will still work if neccisary, however this can effect the performance of the system.

# **Electrical Connections**

The installation harness has two wires. You'll need to connect these to your vehicles main battery.

**Red:** Install the terminal ring of this wire directly to the battery positive post.

**Black:** Install the terminal ring of this wire directly to the battery negative post.

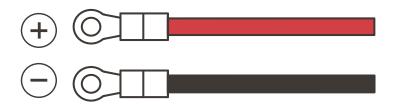

# Download app

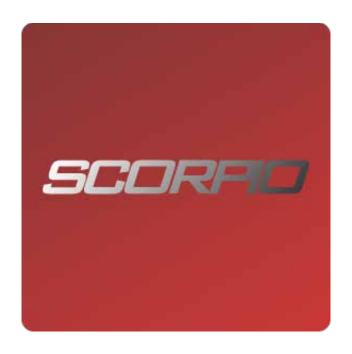

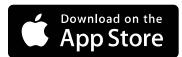

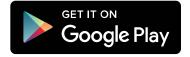

**Download the Scorpio app** 

Tap

Sign up

to create an account.

# Add your device

#### Go to:

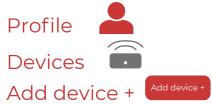

Enter or Scan the IMEI# on the box or device

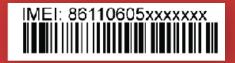

# Enter the phone# that you would like to receive device alerts to

### Tap I have a membership & authorization code

#### and enter your Subscription ID #

If you have already purchased a Scorpio Membership and enter your authorization code (subscription ID#).

# Tap and purchase a Scorpio Membership and enter your Subscription ID #

If you have not yet purchased a membership Once purchased your authorization code is your subscription ID#.

### Add Vehicle Information

Select your vehicle year, make, and model.

If you do not see your model listed, please just pick the closest to it.

# Association of the device is complete

Install the Scorpio GPS and take a ride.

The application will update once the device has made connection. Taking a ride should give the internal SIM time to activate, as well as triangulate its location for the first time.

### Home

By default, the system is always armed and prepared to track movement and can be seen on the home screen of the app, or you can get an expanded view of the vehicles location by tapping on the "Map" section.

Rides are automaticly recorded and can be imported in the Rides section on the Home screen.

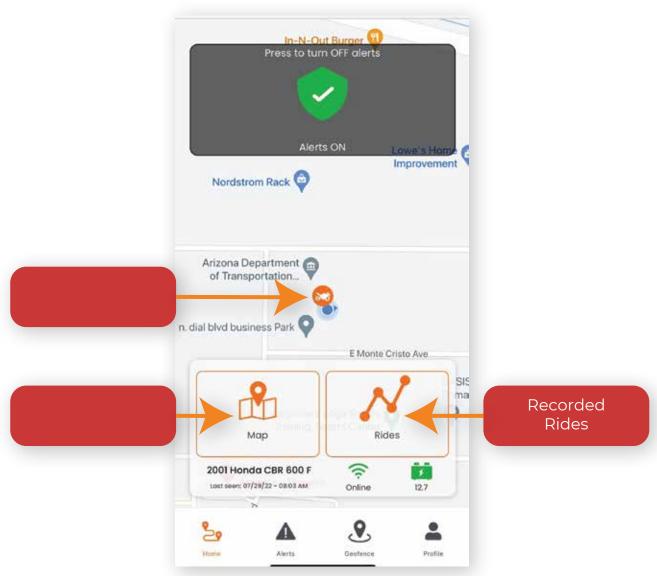

### Home

#### **Online Mode**

When your device is online, it has actively communicated with the server within the last 60 seconds. The device will enter the online mode upon being woken up by detecting events, such as movement, shock/tilt, low battery or battery disconnect.

#### **Offline Mode**

Scorpio GPS will go offline if it cannot establish a cellular connection or if it has been disconnected from your motorcycle's battery and Scorpio GPS's backup battery is emptied of its charge.

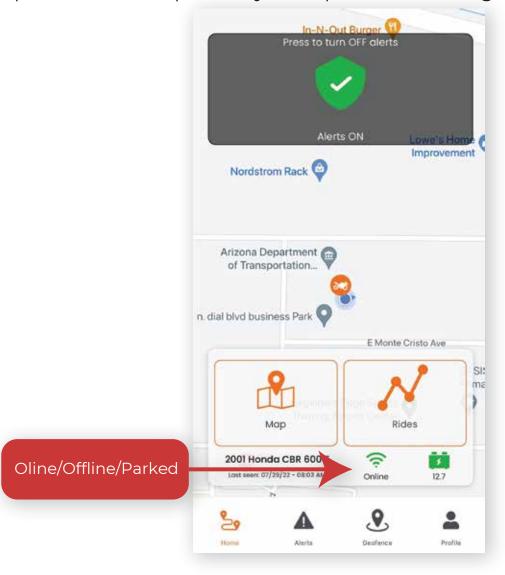

### Home

#### **Battery Status**

The device detects the status of your motorcycle's battery by reporting voltage readings .

#### Last seen Status

The device provides a timestamp of its last communication with the Server.

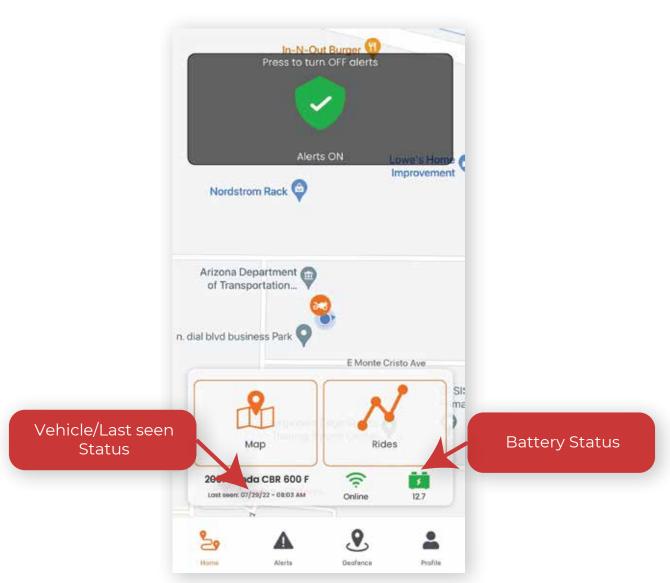

# Home/Rides

#### Rides automaticly recorded

When you ride your motorcycle/vehicle, all tracking information is stored in our servers and you can access the tracking information in this section. Rides are automaticly recorded and can be imported and saved in the Rides section.

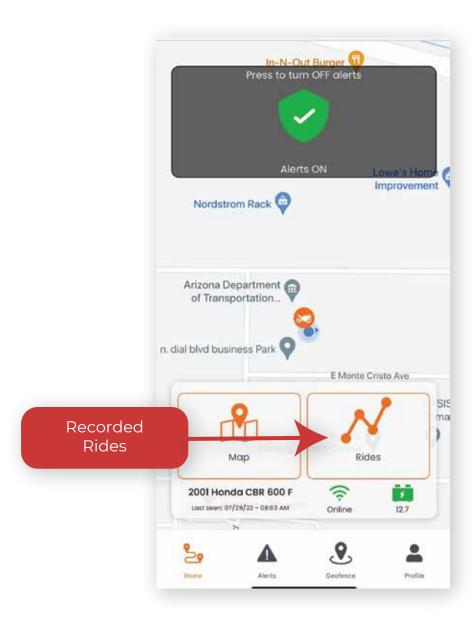

## Rides

#### **Rides**

Inside the Ride section, you will have access to your saved rides and the ability import new rides and save them to your list.

#### **Saved Rides**

Once a ride has been imported and saved, it will appear on this list. You can tap on a saved ride to edit the title, remove, or export the GPX file to share.

#### **Import Ride Data**

The import Ride data button is how you will access all recorded ride information.

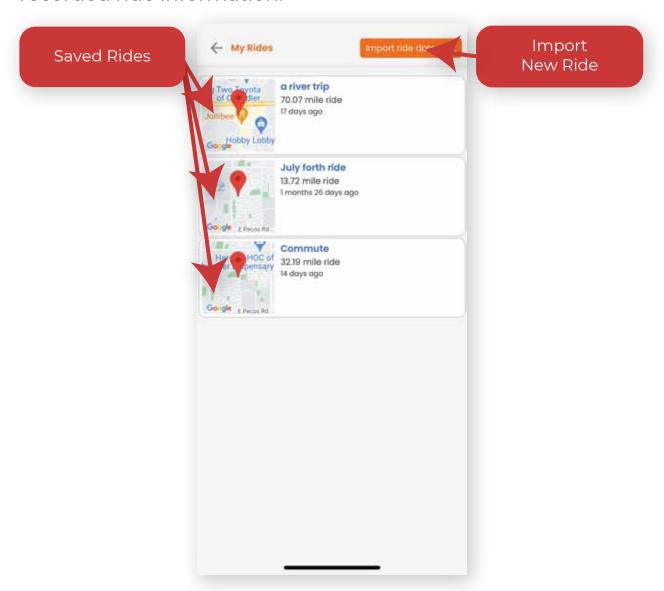

## Rides continued

#### Step #1

Choose the date range of tracking information to display.

#### Step #2

Search for tracking segments within the date range selected.

#### Step #3

Select the segments of the Ride you wish to display.

#### Step #4

Tap next to proceed to name and save the Ride.

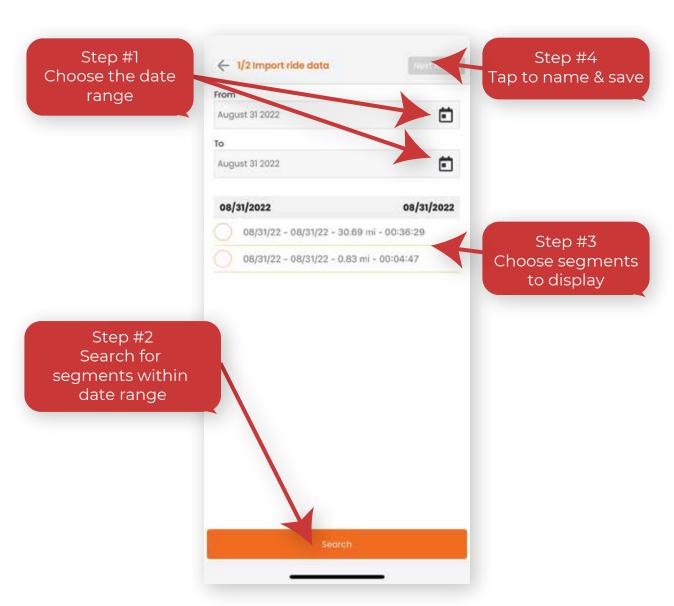

## Rides continued

#### Name the Ride

Give the Ride a name. Example: "Weekend Relief" or "Sunday Ride"

#### Save the Ride

Save the Ride will add it to the Ride list, where you can see the Ride displayed on a map. Rides are sorted by the day/time the imported Ride was created.

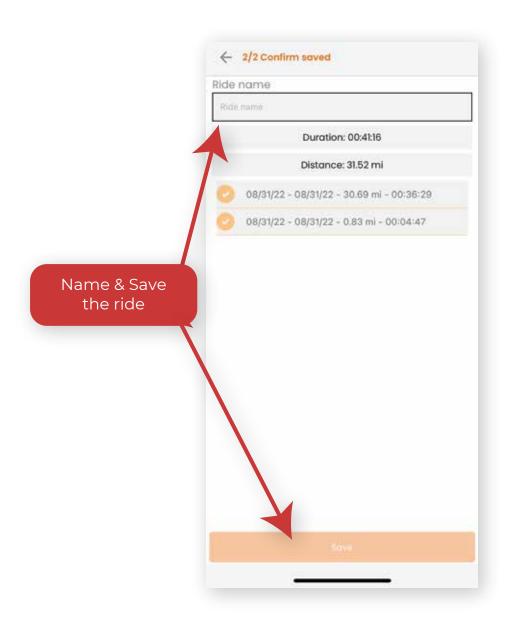

### **Alerts**

#### **Always Armed and Always Reporting**

As stated above, the Scorpio GPS system is always armed and prepared to report to you about possible theft events and an actual theft itself. Therefore the Scorpio GPS device will always report events it detects to our server.

#### Master Alerts On/Off vs. Alerts Settings

Alerts On/Off feature acts as a master switch to enable or disable the specific alerts you have configured in the Alerts settings section in the app. Tap to turn OFF/ON

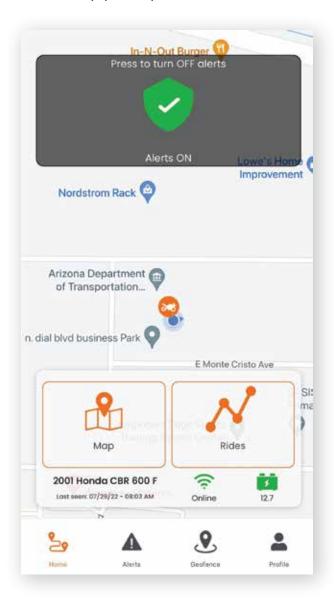

# **Alert Settings**

#### **Individual Toggles**

Used to turn on and off sepcific tiggered alerts.

#### SMS/Push

SMS = Text message

Push = Direct notifications from the app

#### **Phone Number**

Add or Edit the phone number you would like alerts sent to.

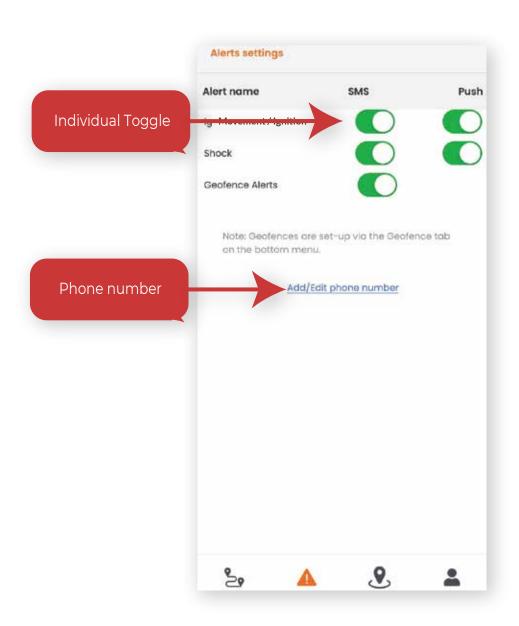

# **Alert Settings**

#### **Battery disconnect**

Designed to prevent theft, Scorpio GPS will always report to owners via SMS message For Battery Disconnect alerts. Battery disconnect alerts are generated when the device no longer detects voltage from the battery. If battery is dead or wires from device to the battery are cut.

#### **Disabled Alerts with Movement Event**

Alerts are disabled when the device detects movement and will revert back to the alert state set by the Scorpio GPS owner once the vehicle is turned back off. The power of this feature is that you, as an Scorpio GPS owner can choose to always have alerts on, having a truly always on alert system while being able to ride without receiving massive amounts of alerts.

# Geofence

#### **Create Custom geofences with automatic alerts**

Create custom geofences with automatic alerts for when your vehicle enters or exits a location of your choosing.

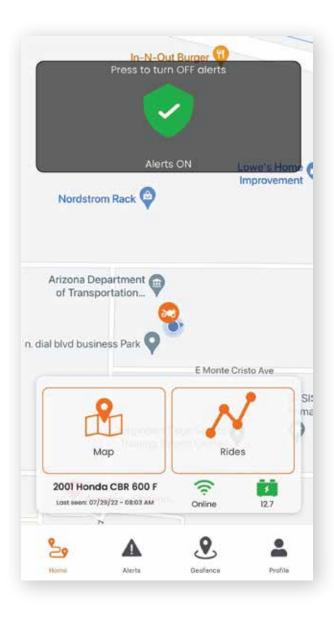

#### Geofence screen

The Geofence screen of the application is where you can go to add, edit and create geofences. Geofences are used to alert a contact of your vehicle entering or exiting a location.

#### Add a Geofence

A geofence is created in 3 steps. Tap "New Geofence" to start creating a new Geofence

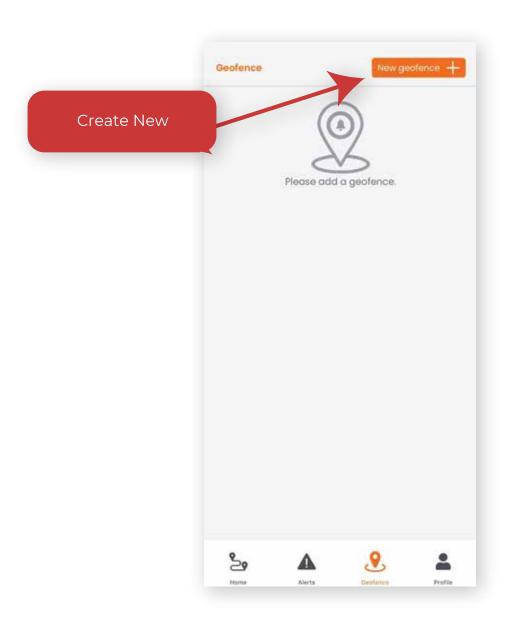

#### Step 1. - Set the location and type of Geofence

- Enter in the adress of the location.

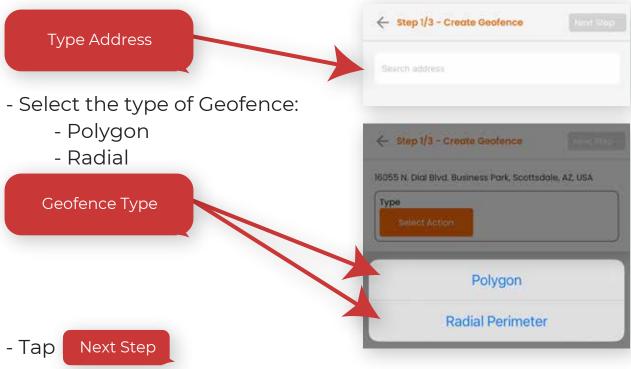

#### **Step 2. Create Geofence**

**Polygon** - Tap on the map to create the points(corners) polygon shape.

\* Tap in a circular pattern to form a whole polygon.

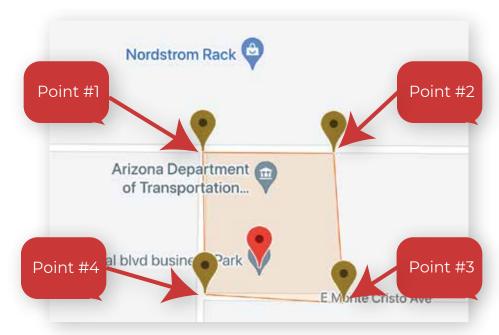

Radial - Adjust slider to adjust size of Geofence.

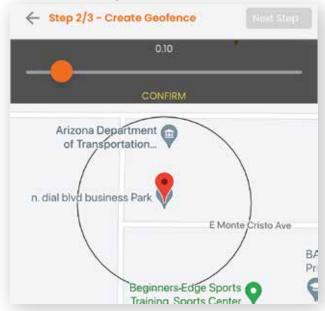

- Tap Next Step

# Step 3. Name Geofence, Select Trigger, Enter message Alert, and Set recipient.

**Name** - Type the name that you would like to call the Geofence.

**Select Trigger** - Chosse between Enter or Exit Enter - When the vehicle enters the Geofence set Exit - When the vehicle leaves the Geofence set

**Enter message alert** - Type the message you would like the recipient to recieve. Example - "Made it home Safe".

**Choose Recipient** - Tap "Add Recipients +" and search by typing in a name and tap the box of the recipient/s you wish to send the message to. Once recipients are selected, tap "Save".

**Edit, Remove a Geofence** - You can edit or remove a Geofence by tapping on the saved Geofence. Then, tap on the options menu at the upper right hand corner. You can then Edit the geofence Name, Recipients, Trigger or Message.

**Note:** If an edit to the geofence is needed, you will need to delete the saved Geofence and remake the Geofence.

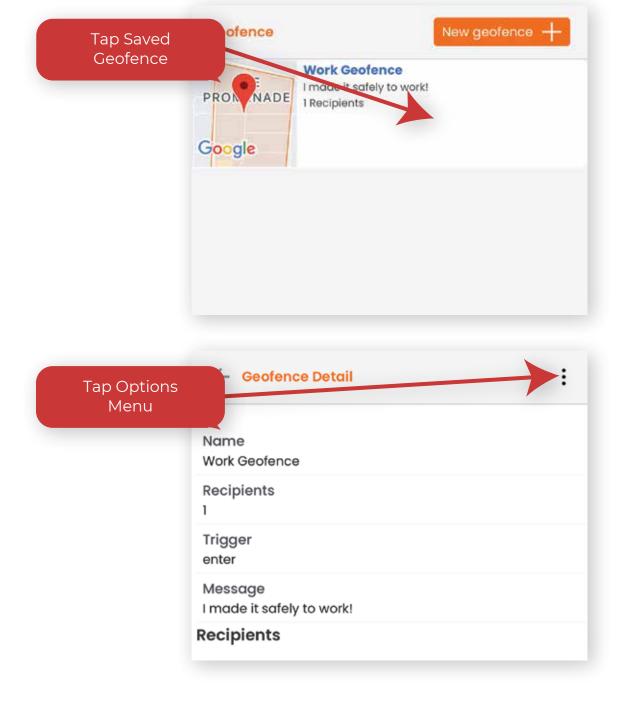

# **Profile**

#### Personal data, Support, Devices, and Share Location

The Profile section of the application lets you control your user data, access to support items, your device/s on your account and the "Share location" function.

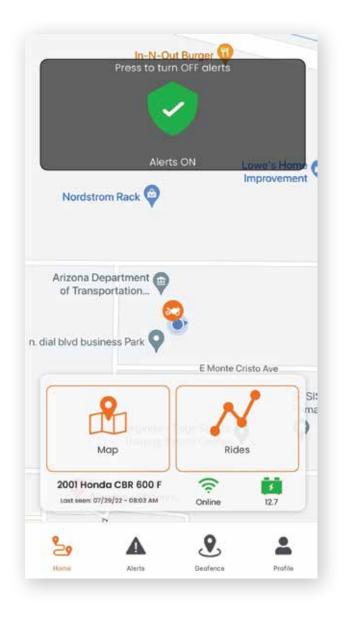

#### Personal data

The Personal data section of the application lets you change your Name, Phone number, Email, and change the password to your account.

#### **Support**

The Support section of the application lets you acess the User Manual, Help Center, and Contact information if further assistance is needed.

Phone support is only available Mon. - Fri 8am -5pm MST

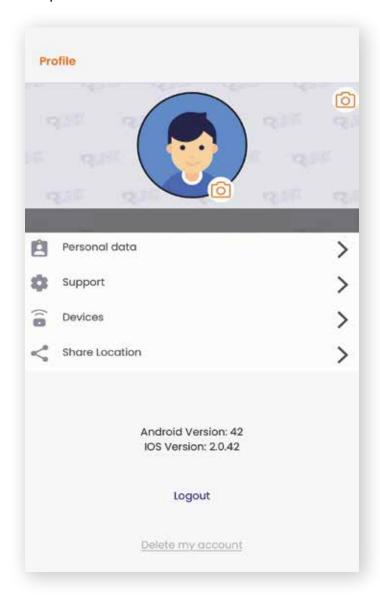

#### **Devices**

The Devices section of the application lets you select, add, edit the devices on your account. If you have multiple devices, this is where you add an additional device.

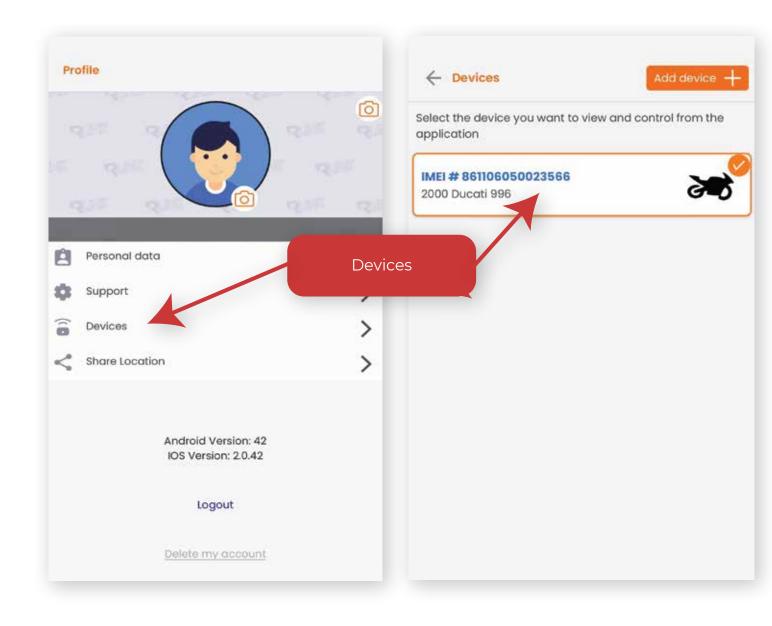

#### **Devices**

Taping the device will allow you view all your device details, as well as edit, or remove the device from your profile.

#### **Editing Vehicle information:**

If you tap the menu in the top right corner of the device detail, you can choose "Edit", and you can edit your vehicle information if switching the device from one vehicle to another.

#### Adding multiple devices:

To add additional devices, just tap "Add device +" button and enter in the device information and your authorization code. \*Every device requires its own subscription.

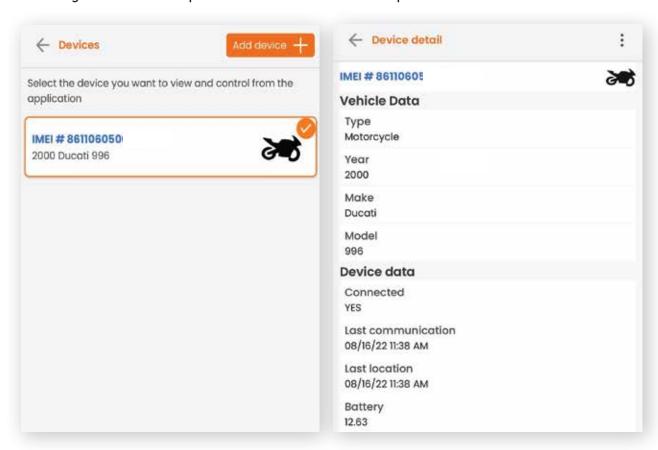

#### **Multiple devices:**

If you have more than one bike, the application has the ability to add multiple devices and you can add them to your devices profile.

If multiple devices are attached to your account, tap on the device and tap "Select device on the bottom" to view the tracking, rides and alerts.

The application will only show the device information (tracking, alerts settings) of the device that is selected. The device that is selected, will show on the home screen below the Map box, as shown below.

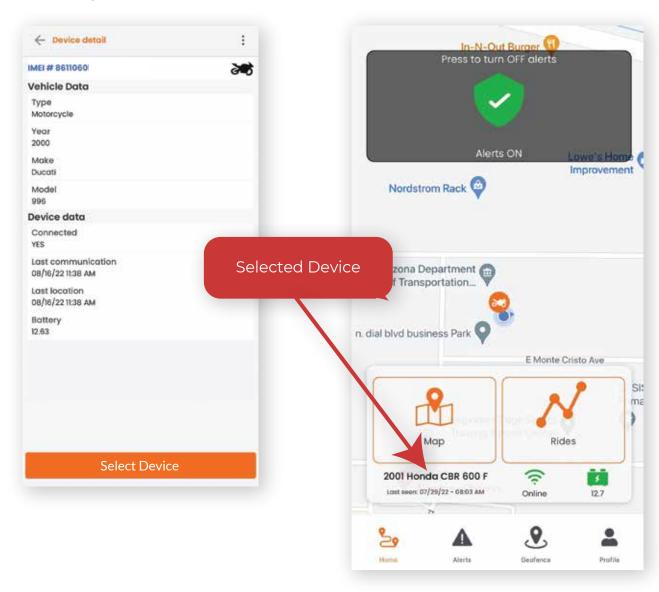

# **Profile / Share Location**

# Share location (Real-Time Theft Tracking) PIN for Authorities, or temporary sharing.

In the event that you generate a PIN via the "Share Location" feature located in the app, Scorpio GPS will automatically track the motorcycle's location. To provide authorities or friends with temporary, real-time tracking of your motorcycle, provide the url, **track.ridescorpio.com** and the temporary PIN located in the "Share Location" section of the App. All PINs provide access to the motorcycle's real time location via Scorpio GPS Tracking Map for 24 hours.\*

Example - Generate a PIN, then take a ride, all new tracking information for the device will be displayed for 24hrs.

\*Note - The mapping will record and display any new tracking, only after the PIN is generated. Using this to track a past ride will

not work. Please use the import ride function for past rides or current location.

# Trouble Shooting

| I Don't know what my activation code is | Activation code is your Subscription<br>#                                                                                                    |
|-----------------------------------------|----------------------------------------------------------------------------------------------------|
| Activation code has already been used   | Activation codes are a one time use code. Please contact us at Support@aritronix.com or at 480-951-1109 to have your activation code refreshed.                                                                                                    |
| Reactivation of a inactive device       | Login to your https://ridescorpio.com/my-account/ and renew your subscription device will be reactivated within 24 business hours, this is a manual process.                                                                                                    |
| No device communications                | Wait for 1 hour after activation, or take a ride to give the device the best chance to reach its first cellular communication.                                                                                                    |
| Banned device status                    | If your device is giving a "Banned" status/ pop up. Your subscription has been declined and a new subscription will need to be Renewed.  Go to https://ridescorpio.com/my-account/ and renew your subscription  The device on the application will be unbanned and reactivated withing 24 business hours. |

c93737

# Help / Contact

If you need additional help please reach out and our knowledgable proswill be glad to help!

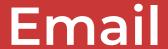

Support@aritronix.com

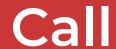

480-951-1109

Mon - Fri: 8:00 am - 5:00 pm MST Sat - Sun: Closed

\*Call and email support available only during business hours.

Please send an email if afterhours or on the weekends and we will get back to you within 24 business hours.